# Покупюрная ведомость

Начиная с версии 4.6.148 добавлена возможность редактирования покупюрной ведомости после печати Х-отчетов.

Начиная с версии 4.6.208 реализована возможность отображения суммы в денежном ящике после закрытия покупюрной ведомости.

Начиная с версии 4.6.210 реализована возможность изменения цвета для отображения фона и текста активных полей ввода покупюрной ведомости.

Начиная с версии 4.6.238 реализована возможность запрета печати программного и фискального X-отчетов при закрытии покупюрной ведомости.

Активация плагина для работы с покупюрной ведомостью определяется параметром billsverify, который задается в конфигурационном файле /linuxcash/cash /conf/ncash.ini.d/billsverify.ini в секции [plugins].

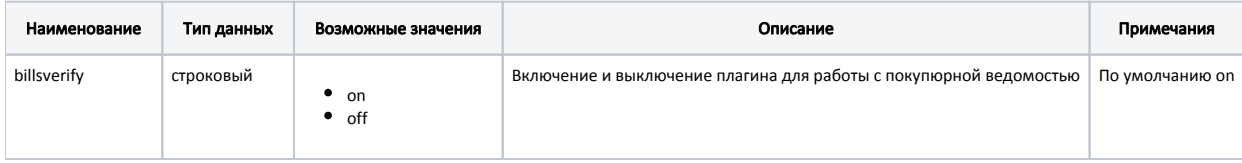

## Пример настройки

[plugins] ; Покупюрная ведомость billsverify = on

Настройка номиналов купюр и монет, которые будут выведены на экран в рамках покупюрной ведомости, осуществляется с помощью параметров coins и bills в конфигурационном файле /linuxcash/cash/conf/ncash.ini.d/billsverify.ini в секции [BillsVerify].

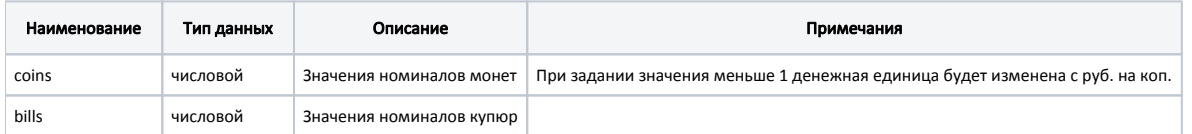

#### Пример настройки

#### [BillsVerify]

; Номиналы монет и купюр для покупюрной ведомости

; coins = 0.01,0.05,0.1,0.5,1,2,5,10

; bills = 10,50,100,200,500,1000,2000,5000

(ī) Если номиналы монет и купюр не настроены, то плагин billsverify не загрузится, заполнение покупюрной ведомости будет невозможно.

В кассовом ПО Artix предусмотрена возможность отображения суммы в денежном ящике после закрытия покупюрной ведомости. Отображение суммы в денежном ящике задается параметром showCashDrawerSum в конфигурационном файле /linuxcash/cash/conf/ncash.ini.d/billsverify.ini в секции [BillsVerify]:

при значении true после закрытия покупюрной ведомости на экране отображается сумма в денежном ящике;

при значении false при работе с покупюрной ведомостью сумма в денежном ящике не отображается на экране.

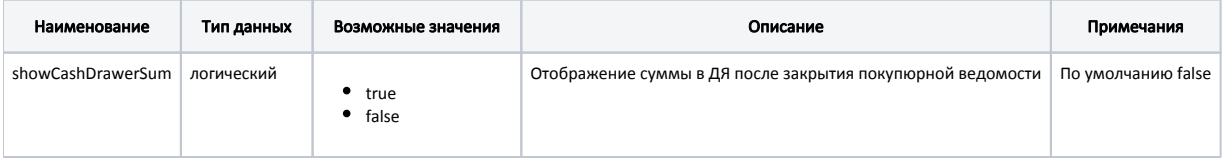

#### Пример настройки

### [BillsVerify]

...

; Отображение суммы в ДЯ после закрытия ведомости

; По умолчанию false

; showCashDrawerSum = false

В кассовом ПО Artix предусмотрена возможность изменения цвета фона и цвета текста для активных полей ввода покупюрной ведомости. Стандартный стиль отображения для всех активных полей ввода задается параметром defaultLineEditStyle в конфигурационном файле /linuxcash/cash/conf/ncash.ini.d/billsverify.ini в секции [BillsVerify].

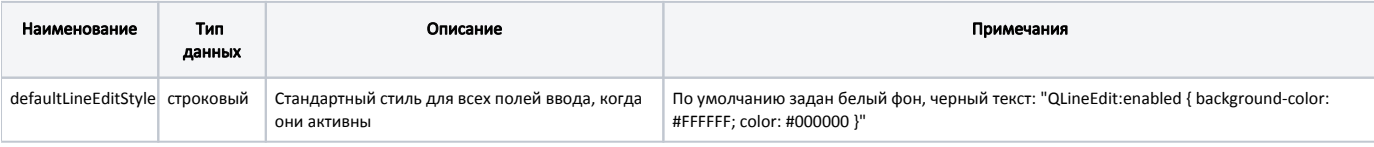

#### Пример настройки

[BillsVerify]

...

; Стандартный стиль для всех полей ввода, когда они активны

; По умолчанию: "QLineEdit:enabled { background-color: #FFFFFF; color: #000000 }"

;defaultLineEditStyle = "QLineEdit:enabled { background-color: #FFFFFF; color: #000000 }"

Настройками кассового ПО также предусмотрена возможность отдельно задавать цвет фона и цвет текста для активных полей ввода количества купюр и количества монет. Стили отображения задаются параметром styleSheet в конфигурационном файле /linuxcash/cash/conf/ncash.ini.d/billsverify.ini в секциях [UI. billsverifyForm.BillsLineEdit\_%] и [UI.billsverifyForm.CoinsLineEdit\_%], где % – номер поля ввода (число от 1 до 8).

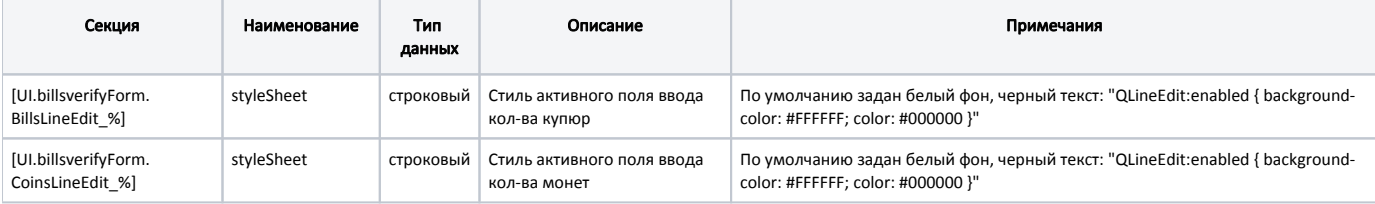

#### Пример настройки

...

[UI.billsverifyForm.BillsLineEdit\_1]

; Стиль активного поля ввода кол-ва купюр

- ; По умолчанию: "QLineEdit:enabled { background-color: #FFFFFF; color: #000000 }"
- ; styleSheet = "QLineEdit:enabled { background-color: #FFFFFF; color: #000000 }"

[UI.billsverifyForm.CoinsLineEdit\_1]

; Стиль активного поля ввода кол-ва монет

; По умолчанию: "QLineEdit:enabled { background-color: #FFFFFF; color: #000000 }"

; styleSheet = "QLineEdit:enabled { background-color: #FFFFFF; color: #000000 }"

Для проведения покупюрной сверки в утилите администрирования Yuki необходимо на пункт меню настроить действие "Покупюрная ведомость" с командой C OMMAND\_VERIFYBILLS. О настройке действий подробнее можно прочитать в разделе ["Настройка действий"](http://docs.artix.su/pages/viewpage.action?pageId=10649696).

При выборе пункта меню "Покупюрная ведомость" открывается денежный ящик, а на экран выводится таблица с номиналами монет и купюр, которые указаны в секции [BillsVerify].

Переключение между полями ввода осуществляется при помощи клавиши "Ввод" и клавиш навигации. Для составления покупюрной ведомости необходимо в поля ввода для каждого номинала ввести количество монет/купюр, которые имеются в денежном ящике.

Если во время редактирования покупюрной ведомости перейти в режим авторизации кассира – заполненные данные сохранятся. При повторной авторизации пользователь может продолжить заполнение ведомости.

По ходу заполнения сумма ведомости подсчитывается автоматически. После подсчета ведомости необходимо нажать клавишу "Итог", после чего будут напечатаны программный и фискальный X-отчеты. После печати отчета покупюрная ведомость остается открытой, поля ввода не блокируются, что позволяет провести сверку суммы денежного ящика и проведенных продаж. При необходимости можно произвести редактирование данных и печать новых отчетов.

Для запрета печати программного и фискального X-отчетов при закрытии покупюрной ведомости действию "Покупюрная ведомость" необходимо задать параметр nofiscalreport (параметр значений не имеет).

Выход из режима покупюрной ведомости осуществляется по нажатию клавиши "Выход".

При ведении [журнала выполненных операций](https://docs.artix.su/pages/viewpage.action?pageId=27532421) сумма покупюрной ведомости, количество монет/купюр и их номинал будут записаны в [БД Documents таблицу](https://docs.artix.su/pages/viewpage.action?pageId=86248333)  [Crights](https://docs.artix.su/pages/viewpage.action?pageId=86248333) в поле commandname, в формате: "cash" : { "bills" : { "<номинал купюр>" : "<количество>" }, "coins" : { "<номинал монет>" : "<количество>" }, "sum" : "<сумма покупюрной ведомости>"}.

В [формате обмена Штрих](https://docs.artix.su/pages/viewpage.action?pageId=125248557) в транзакции 60 (X-отчет) выгружается:

- Сумма покупюрной ведомости в поле 11.
- Код пользователя, завершившего покупюрную ведомость в поле 7.